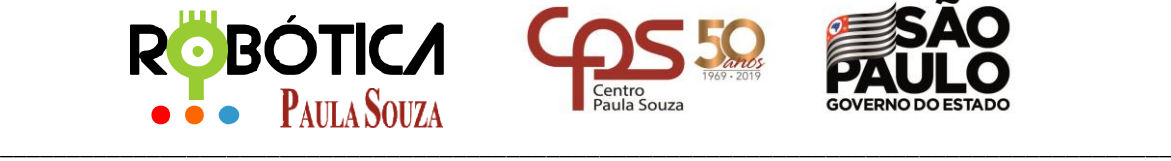

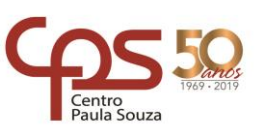

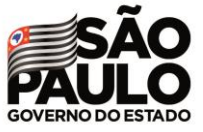

## **Administração Central Unidade do Ensino Médio e Técnico – Cetec Capacitações**

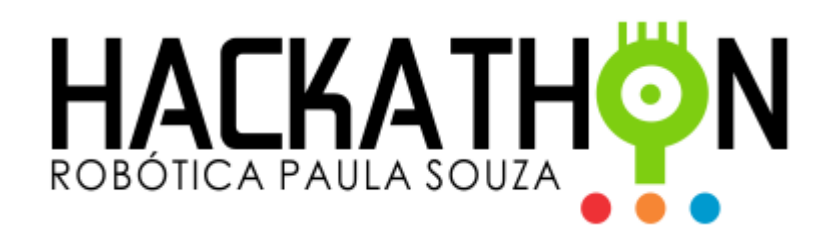

## **MANUAL DO PROFESSOR**

Estes são os passos para o **CADASTRO DO PROFESSOR**:

- 1. Acessar **Área do Professor** e **Cadastro**
- 2. Você irá receber um e-mail para validar o cadastro.
- 3. Após validar o cadastro, basta fazer o Login para entrar no sistema.

Estes são os passos para o **CADASTRO DAS EQUIPES**:

- 1. Selecionar Tipo de Unidade: **ETEC**
- 2. Primeiro deve(m) ser atribuída(s) a(s) Unidade(s) onde o professor estará realizando a(s) Competição(ões) **Atribuir Unidades**
- 3. Na sequência devem ser cadastradas as Equipes em **Cadastrar Equipes**
- 4. Em seguida devem ser cadastrados os alunos em **Cadastrar Alunos** (*máximo 5 alunos por equipe*)
- 5. Em **Listar Alunos** é possível visualizar todos os alunos que estão cadastrados
- 6. Em **Listar Equipes** é possível visualizar todas as equipes e realizar o upload do Robô, clicando em **Filteck** para selecionar o arquivo **.pdf** e na sequência clicar em **19** para fazer o upload do arquivo.
- 7. Depois de todas as equipes cadastradas e todos os arquivos postados, será disponibilizado um item para selecionar as equipes vencedoras. Aguardem orientações.

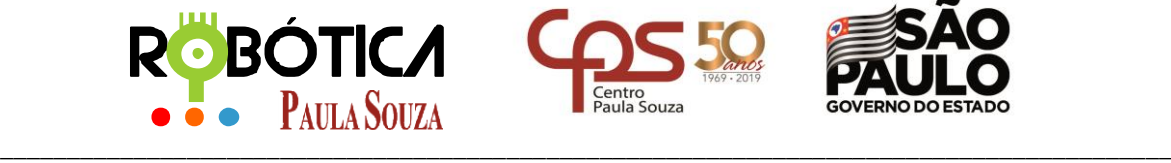

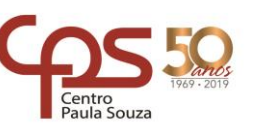

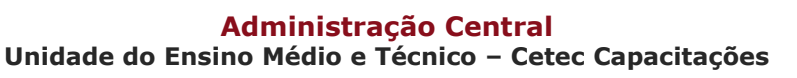

Estes são os passos para o **CLASSIFICAR AS EQUIPES**:

- 1. Clicar em **Classificação**
- 2. Selecionar Tipo de Unidade: **ETEC**
- 3. Clicar em **Classificar.** Serão listadas todas as equipes cadastradas com devidos arquivos postados.
- 4. Na coluna **Classificação da Equipe** estarão habilitados 3 botões **de 2<sup>2</sup> de para que** seja possível indicar a colocação dos 3 primeiros colocados da competição local. Basta selecionar a colocação para as 3 equipes vencedoras de cada modalidade.
- 5. **Importante: UMA VEZ SELECIONADAS AS COLOCAÇÕES, NÃO SERÁ POSSÍVEL REALIZAR QUALQUER ALTERAÇÃO NAS COLOCAÇÕES DAS EQUIPES.** *Entrar em contato com a organização.*

Estes são os passos para o **LISTAR EQUIPES CLASSIFICADAS**:

- 1. Clicar em **Classificação**
- 2. Selecionar Tipo de Unidade: **ETEC**
- 3. Clicar em **Equipes Classificadas.**

Qualquer dúvida favor entrar em contato!

## **Agradecemos!!!**

**Equipe da Robótica Paula Souza**

**Apoio:**

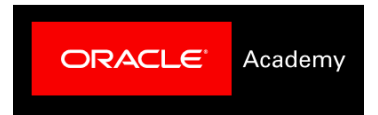